# **Creating a Register Report**

#### **Reunion 10 Basics Class-March 2013**

For many people, this report is the preferred document for genealogy texts. Reunion creates a Register style report where a narrative paragraph is created for each person.

To create a Register report...

- Click **Reports** in the navbar.
- Click **Register** in the list of reports.

A panel with several options appears in the center of Reunion's window.

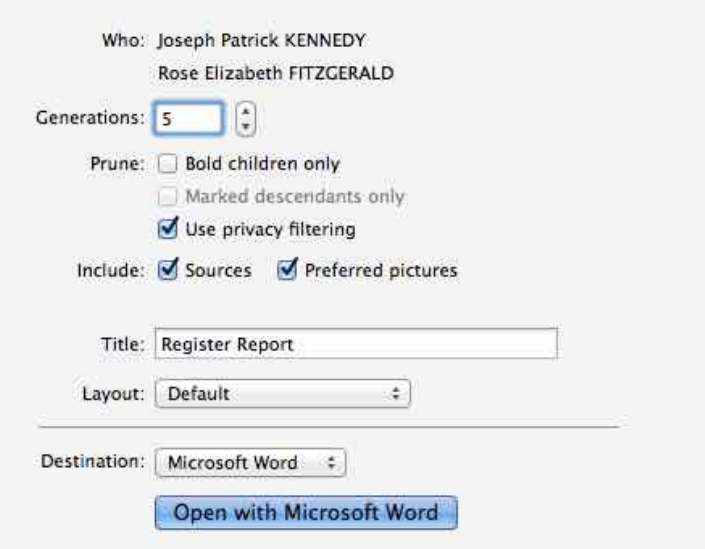

When you create a Register report, Reunion will start with the couple in the "Who" section and look "downward" (forward in time).

Most of the layout choices for Register reports are common to other reports

#### **Miscellaneous**

The **Define Register Report Layouts** window contains a **Miscellaneous** setting with several choices that are unique to Register reports.

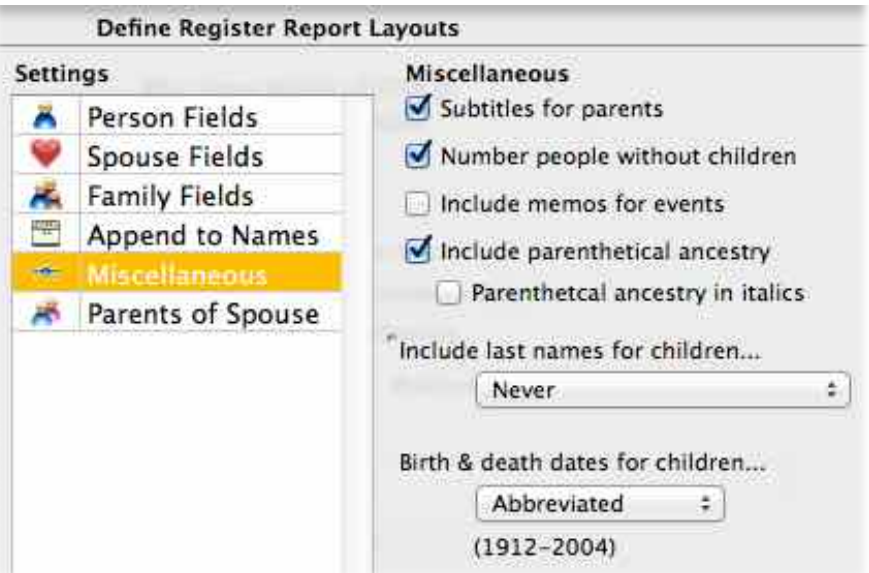

# **Subtitles for parents**

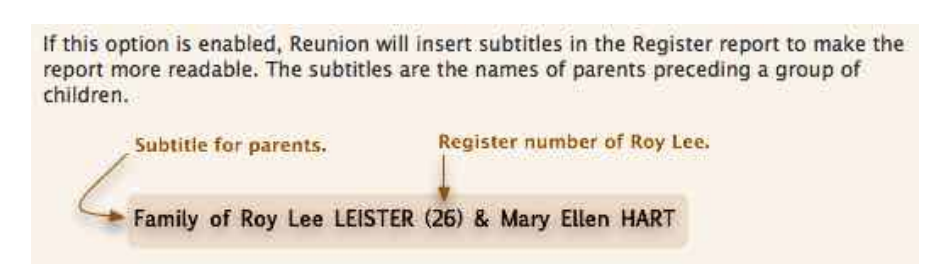

#### **Number people without children**

The Register report format, as originally defined by the NEHGS, assigned numbers only to people whose lineage is continued later in the report (i.e., numbers are assigned only to people **with** children).

Some users prefer that **all** people be assigned a number in the Register report.

#### **Include memos for events**

To include the memo field with each event, check the **Include memos for events** button.

#### **Include parenthetical ancestry**

This option refers to the insertion of direct ancestors in parentheses after each descendant's name in the Register report. "Direct ancestors" refer only to the direct line from the descendant to the source couple from whom the Register report begins.

#### **Include last names for children**

This option is for including the last names of children in Register reports, and the ability to include surnames for children only when different from the father's surname.

#### **Birth and death dates for children**

This option determines whether and how birth/death dates are appended to children in Register reports.

### **Parents of Spouse**

Another setting in the Define Register Report Layout window is called **Parents of Spouse**. This provides a button to include dates for parents of spouses of descendants. (See the Register report excerpt below, which includes dates for parents.)

## **Index**

To insert the index, go to **Insert > Index and Tables**

An index will appear at the end of the Register report. A Register report index includes all descendants, spouses of descendants, and parents of descendants' spouses. Surnames are grouped together and each line in each surname group includes a person's first and middle names, along with one of the following in the second column...

- 1. If the person is a descendant, his Register number (140).
- 2. If the person is a spouse of a descendant, his spouse's Register number (spouse of 72).
- 3. If the person is a child of a descendant, and doesn't receive his own Register number, then his line will include his parent's Register number (child of 149).

If the person is a parent of a descendant's spouse, his line will include the Register number of his child's spouse (parent of spouse of 96).

# **Keyboard Shortcut tips:**

If you are in the **Edit** Person window, you can either click the **Done** button or just hit either the **Enter**/**Return key or ESC key**; four ways to actuate the save.

If you are anywhere else, **Command-S** opens the Source list.

Version 10 behaves like a normal database and **saves** as you go.

In Reunion 10, if you're editing **notes** and want to save the changes and go back to the family view you have three keyboard shortcuts that will get you there...

- **Enter** key.
- **CMD-Return.**
- **ESC** key.

All of the above do the same as clicking the **Done** button.

#### **Adding Events:**

To add an event to a person's card such as the 1940 Census: Go to **Events** > **Add Event** > Click on **Event Preferences** and take a **screen shot** of the Census Event before you add your 1940 Census. Then select the **Add Event** on the left side and fill in the areas as per example below.

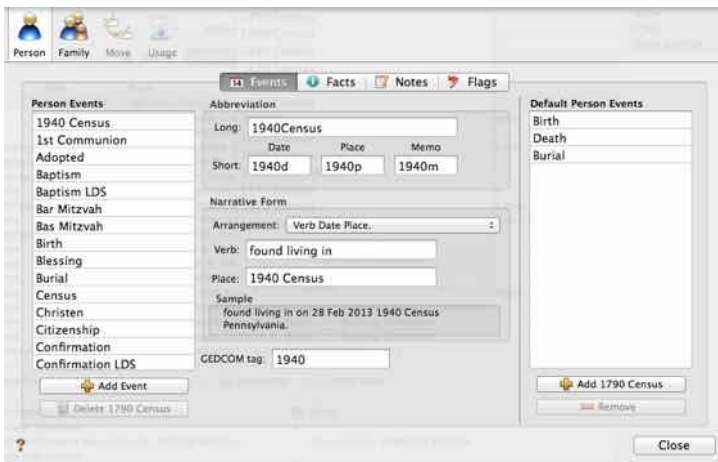

**Pat Solomon** w6njo@pacbell.net, Debra Callan debracallan@sbcglobal.net Pat Burrow pdburrow@earthlink.net, Bill George bdgeorge.com/svcgg (website with previous presentations to download)